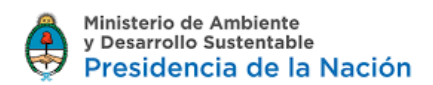

#### **TRAMITE A DISTANCIA**

#### **INSTRUCTIVO PARA EL LLENADO DE LOS FORMULARIOS**

#### **GESTION DE RESIDUOS PELIGROSOS - LEY N° 24.051**

# RESIDUOS PELIGROSOS – GENERACION EVENTUAL DE RESIDUOS PELIGROSOS

**#DIRECCIÓN DE RESIDUOS #SECRETARIA DE CONTROL Y MONITOREO AMBIENTAL**

#### **Paso 1**

Búsqueda de trámite: para encontrar con facilidad el Trámite que desea iniciar, puede escribir las palabras "Residuos Peligrosos" y el sistema desplegará los trámites vinculados a la temática.

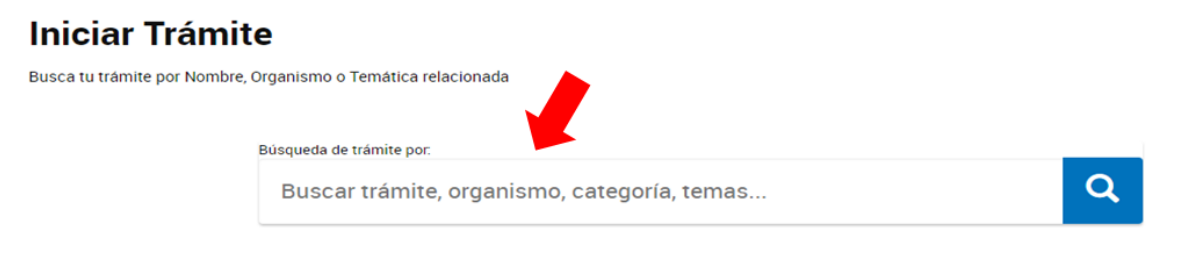

Se encontraron 1081 resultados

### **Paso 2**

Seleccionar el Trámite "Residuos Peligrosos – Generación Eventual" y luego clickear en: "Iniciar Trámite"

### **Paso 3**

El trámite de Generación Eventual, supone que usted ha debe gestionar residuos generados en forma eventual (no programada) o accidental.

A continuación, el sistema traerá vuestros datos como se muestra a continuación, sólo podrá editar los que no provengan de lo declarado en AFIP.

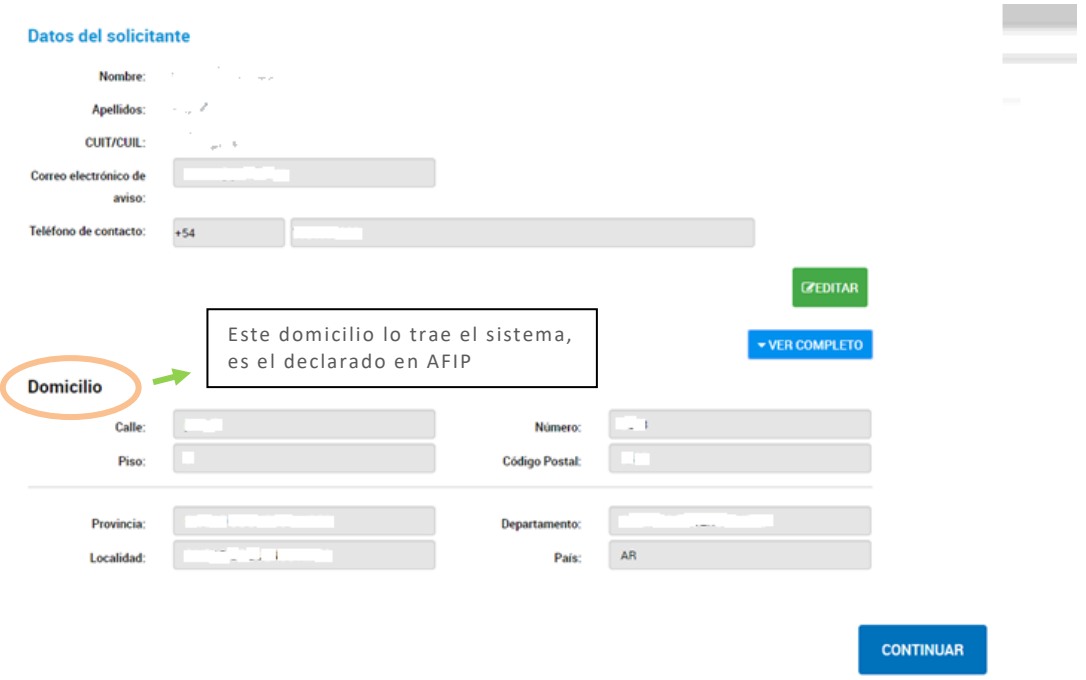

### **Paso 4**

A continuación se desplegarán un listado de los documentos que usted podrá adjuntar.

Recuerde que aquellos marcados con un asterisco colorado \*\*, son de carácter obligatorio.

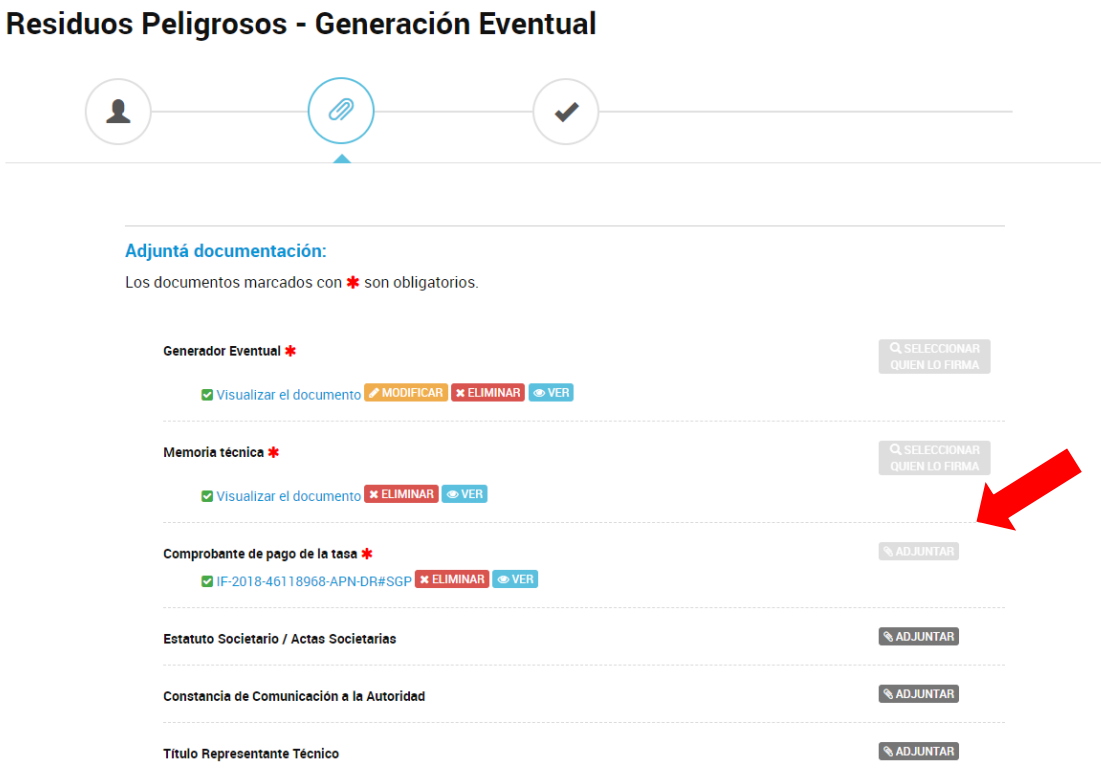

### **Paso 5**

Para avanzar con el trámite, haciendo click en el BOTON "SELECCIÓNAR QUIEN FIRMA" deberá indicar el CUIT de su representante técnico, seleccionando quién firmará el formulario junto a usted.

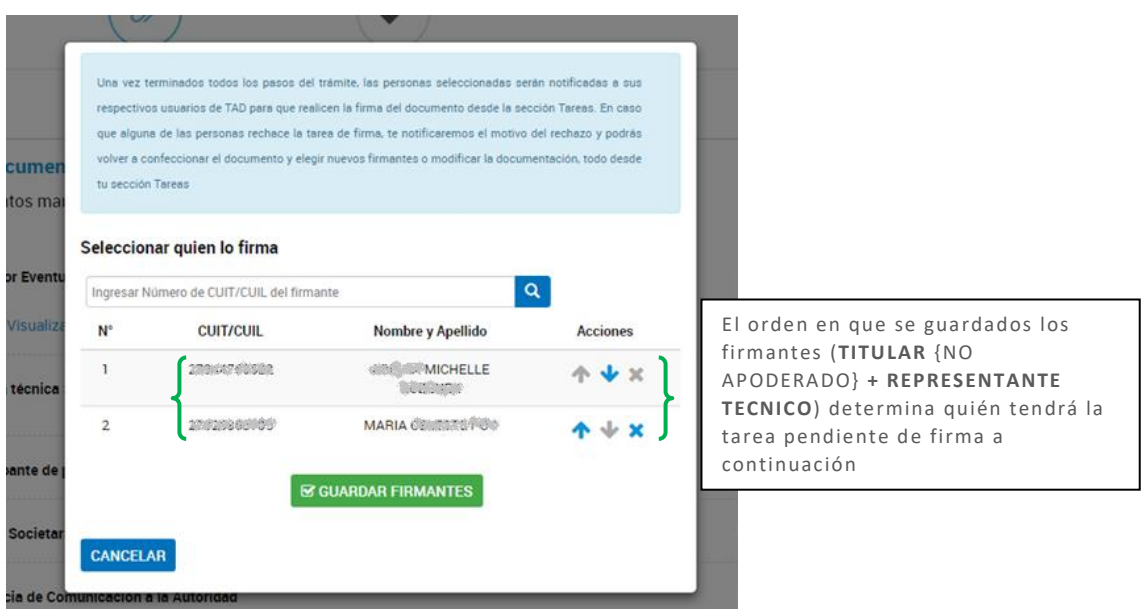

Una vez terminados todos los pasos del trámite, las personas seleccionadas serán notificadas a sus respectivos usuarios de TAD para que realicen la firma del documento desde la sección Tareas. En caso que alguna de las personas rechace la tarea de firma, se notificará el motivo del rechazo y podrá volver a confeccionar el documento y elegir nuevos firmantes o modificar la documentación, todo desde la sección Tareas.

### **Paso 6**

Una vez cargados los firmantes, se desplegarán una serie de campos a completar y documentos a adjuntar.

El formulario que completará en esa misma pantalla, también debe ser firmado por el titular y representante técnico, es por eso que deberá volver a cargar los firmantes cuando así lo exija el sistema.

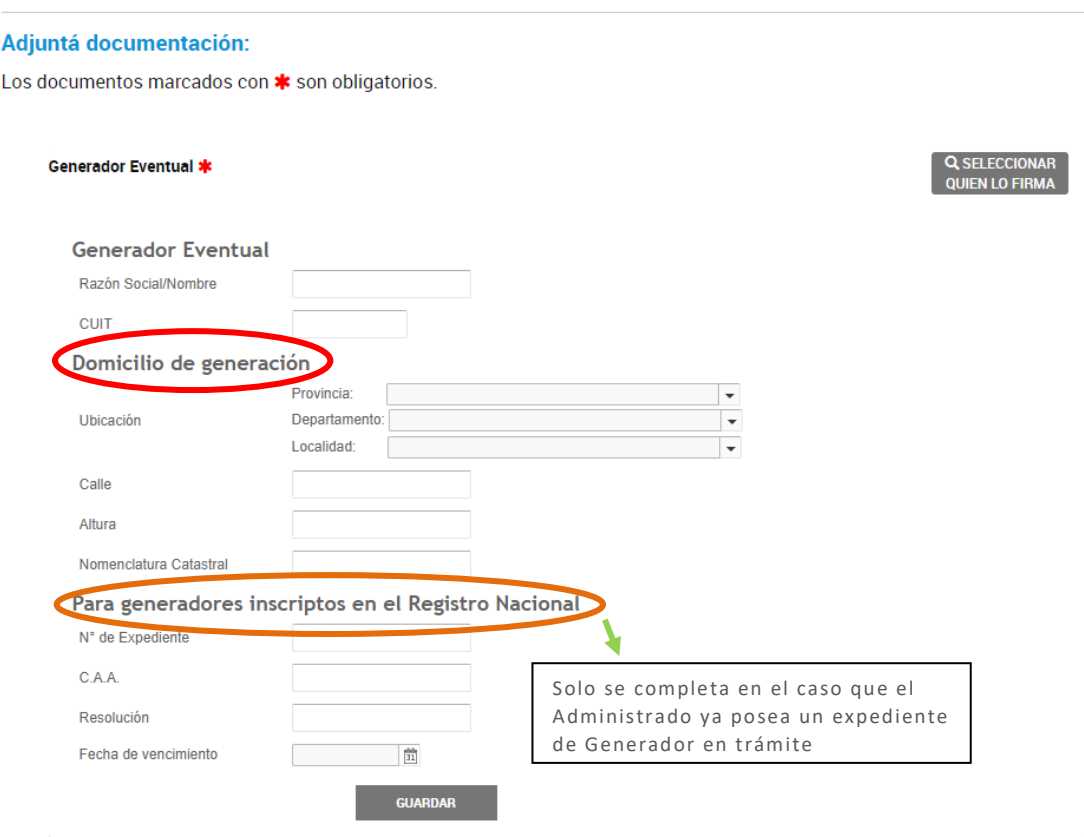

Se aclara a continuación, la información que deberá consignarse para cada uno de los siguientes ítems:

Expediente N°: Número de expediente, papel o electrónico, por el que tramitó la emisión del Certificado vigente o vencido.

### Ej: CUDAP: EXP-JGM: 00XXXXX/AÑO / EX-AÑO-XXXXXX-APN-DGAYF#MAD.

C.A.A.: Número de Certificado Ambiental Anual de cinco dígitos que posee vigente o vencido.

Ej: 01234

Resolución: Numero de Resolución por el cuál se otorgó el Certificado Ambiental Anual indicado previamente, incluyendo el año y las siglas de la repartición que lo firmó.

Ej: 2018-XXX-APN-SECCYMA#MAD

Fecha de vencimiento: Fecha de vencimiento del Certificado Ambiental Anual.

Procederá luego, a adjuntar los documentos que correspondan en cada caso:

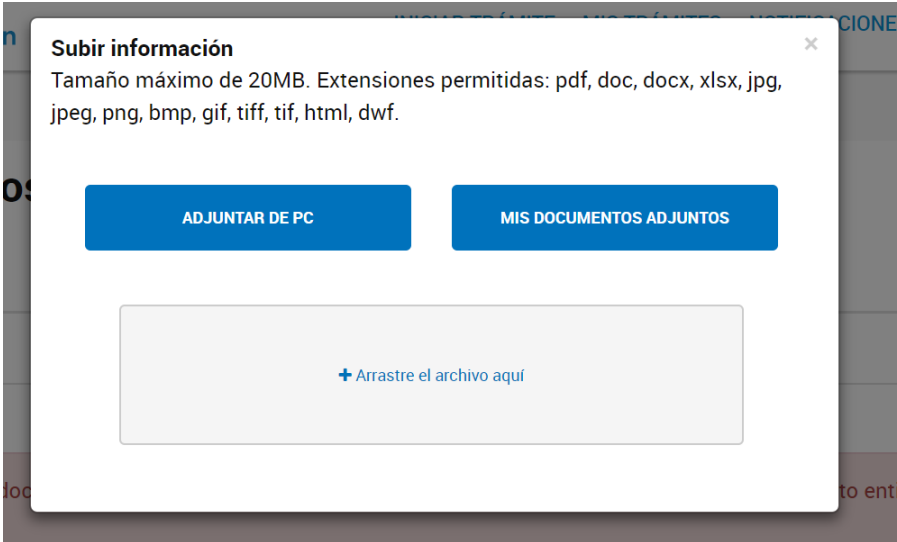

### **Paso 7**

Cargada la documentación y completos los campos podrá hacer click en "CONFIRMAR TRAMITE" a efectos de avanzar con la prosecución del trámite.

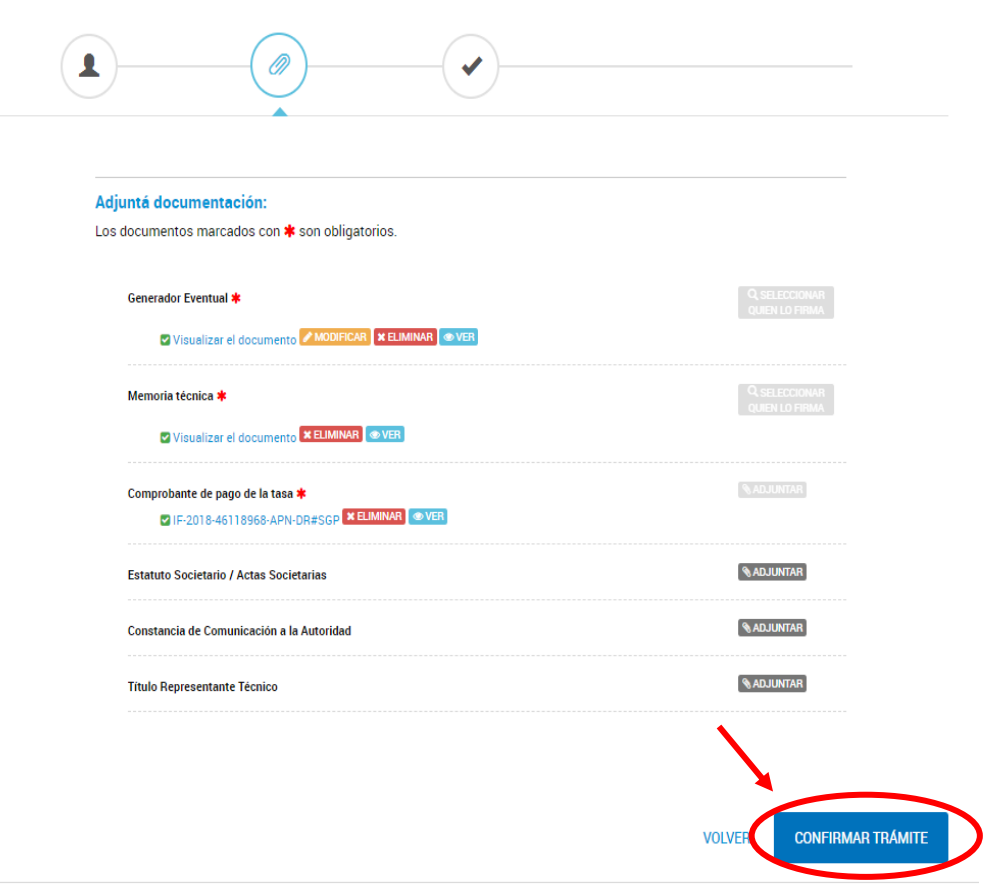

Residuos Peligrosos - Generación Eventual

### **Paso 8**

Confirmado el trámite, el mismo quedará pendiente a la espera de la firma del Responsable Técnico.

Asimismo, podrá visualizar en pantalla, los documentos cargados a la solicitud, pudiendo descargar los mismos.

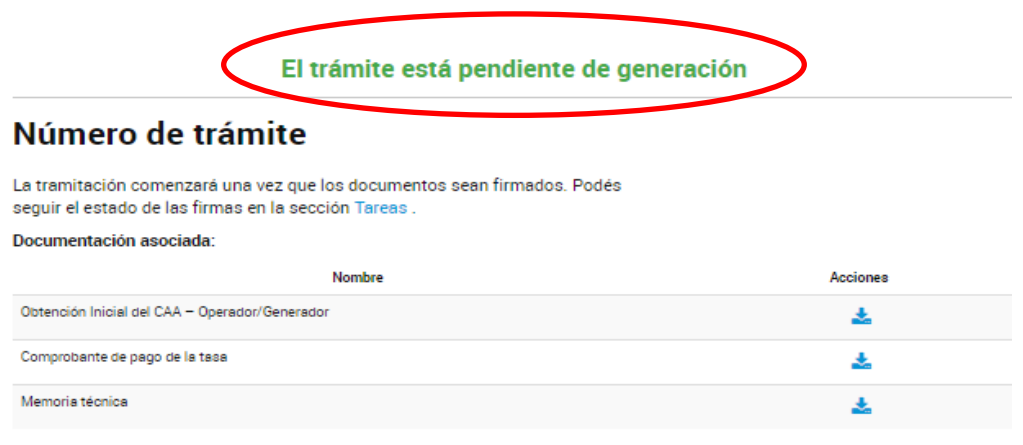

**INICIO** 

### **Paso 9**

El primer firmante recibirá una notificación indicando que tiene un documento pendiente de firma.

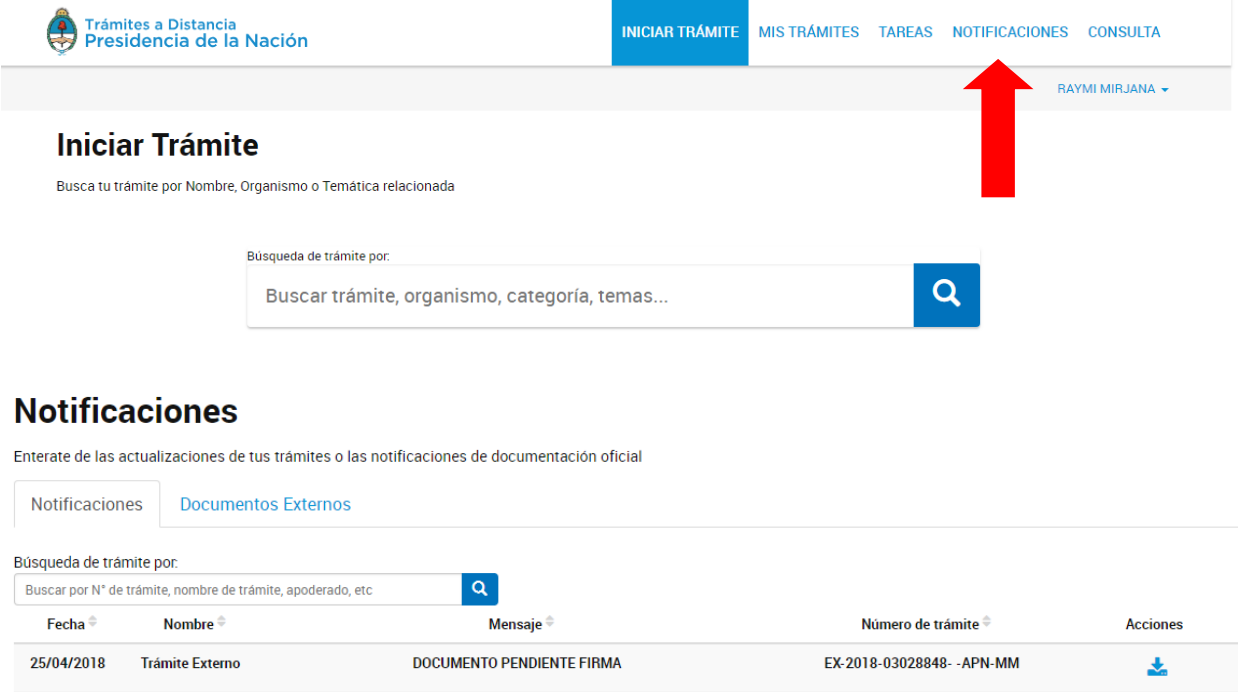

Yendo al apartado Tareas encontrará la tarea para firma desde la que podrá firmar descargar, o rechazar la firma del documento. En caso de rechazar deberá justificar el motivo del rechazo.

# **Tareas**

Estas son todas las tareas que se te asignaron al realizar tus trámites. Podés firmar, pagar, agregar o corregir documentación vinculada a los mismos

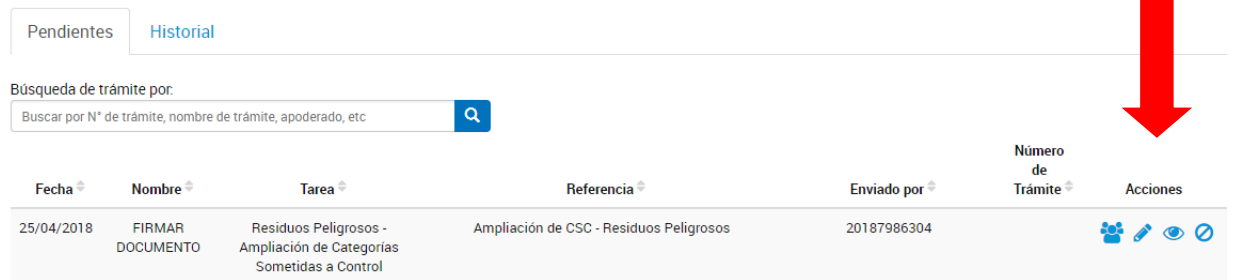

Una vez firmado se notificará al usuario firmante siguiente para que continúe con el mismo procedimiento.

**Concluidas todas las firmas comienza la tramitación del expediente.**

El usuario que inició el trámite recibirá Notificaciones informando el avance de la firma de los documentos.

## **Notificaciones**

Enterate de las actualizaciones de tus trámites o las notificaciones de documentación oficial

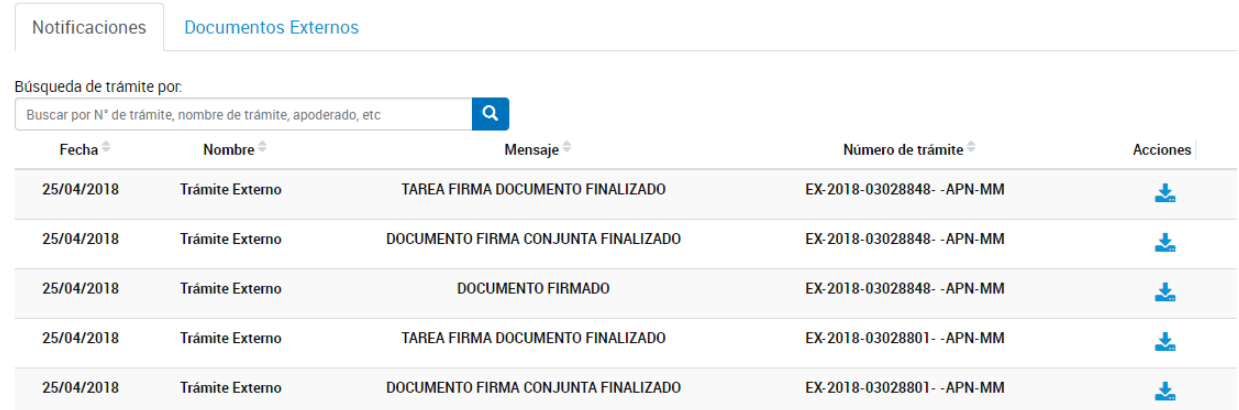

Asimismo, desde Mis Trámites, podrá visualizar en pantalla, los documentos cargados a la solicitud, pudiendo descargar los mismos, y reutilizarlos mediante el número de IF-XXXX-, asignado, para futuras tramitaciones en las que se requiera idéntica información.

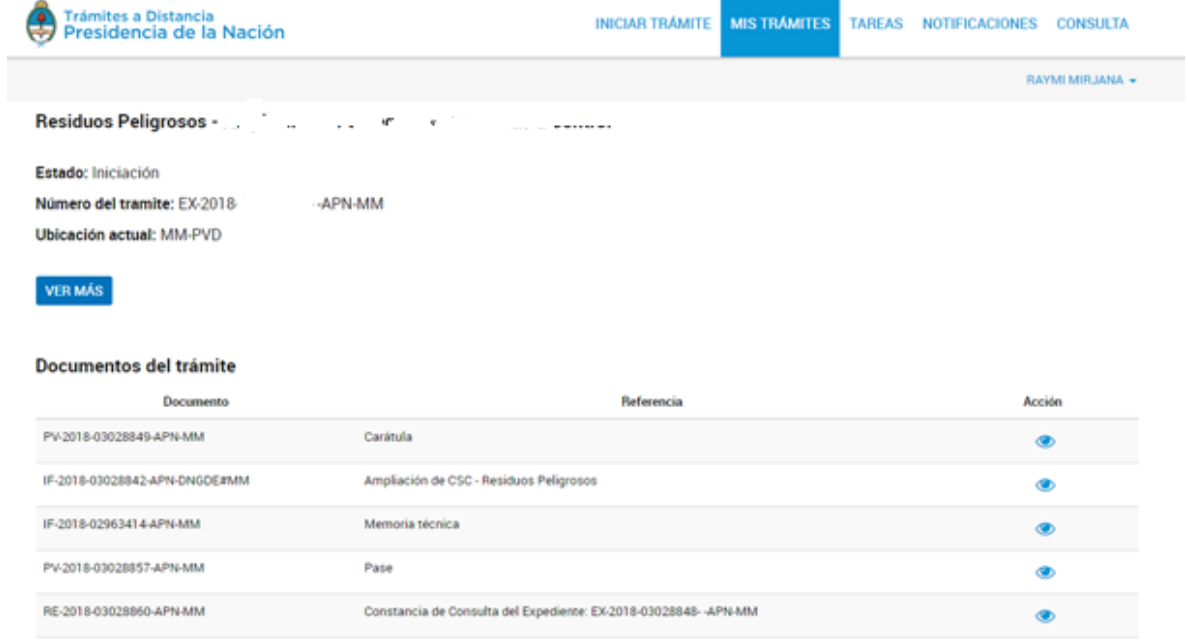

# **¿Qué debe contener la documentación que se adjunte?**

- **Comprobante del Pago de Tasa:** deberá adjuntar el comprobante del pago de la tasa realizado mediante la **Plataforma e-recauda**. Descargue instructivo en la web<https://redfema.ambiente.gob.ar/monitor/residuos>
- **Estatuto Societario / Actas societarias (Autoridades):** presentar la documentación respaldatoria.
- **Representante técnico - Título:** deberá acompañar título que acredite las incumbencias del profesional que intervenga en el trámite.
- **Memoria Técnica:** La memoria técnica debe poseer descripción y clasificación, según anexos I y II de la Ley N° 24.051, de los residuos a generar o generados y el motivo de su generación, si hubo una operación in situ involucrada, etc.
- **Comunicación a la Autoridad local:**
- a) si la generación eventual es consecuencia de una operación in situ debe incorporar el permiso de la autoridad ambiental local para proceder con dicha operación,
- b) si en cambio no hubiera operación in situ alguna deberá adjuntar el certificado de generador de peligrosos en aquella jurisdicción o constancia de inicio de trámite

Este punto en particular es el que nos permite a nosotros verificar que la autoridad ambiental local está en conocimiento de la generación para garantizar que pueda realizar el control y fiscalización y en caso de que ocurriera un siniestro se encontrara en conocimiento, entienda cuál es la actividad que ocasionó el mismo.